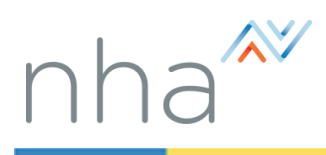

How to Access NHA Test Prep & Register for the National Exam (Call **Customer Service** 800-499-9092 for help)

#### **1. Go to the NHA Website: [www.nhanow.com](http://www.nhanow.com/) and click on the orange "Login"**

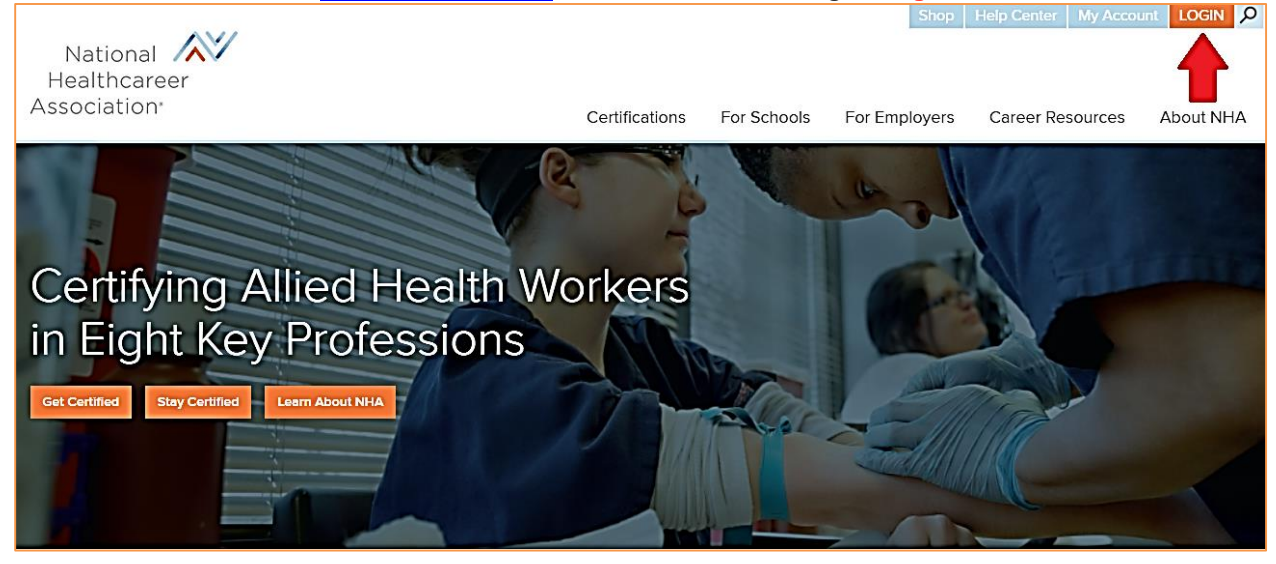

#### **2. Click "Create New Profile"**

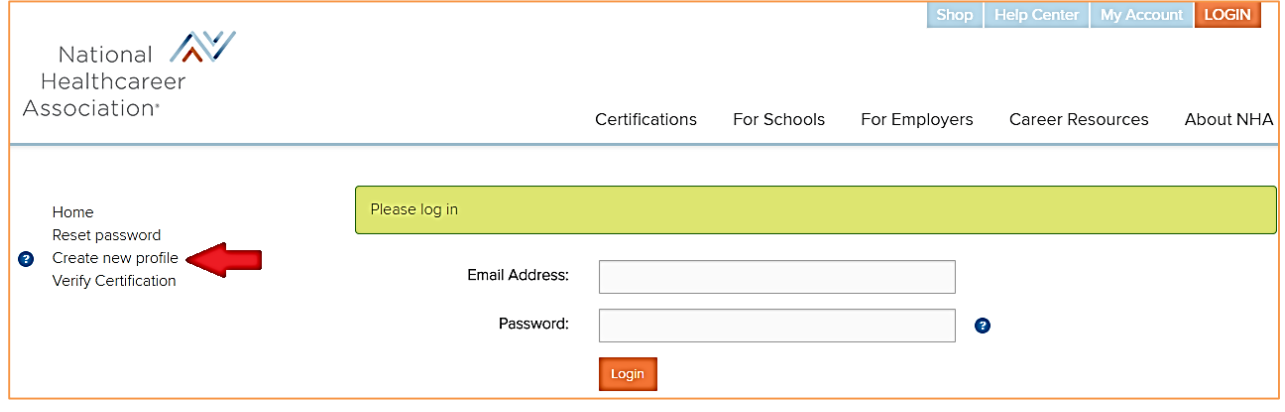

### **3. Under Organization you must associate with University of Phoenix – Very Important Step!**

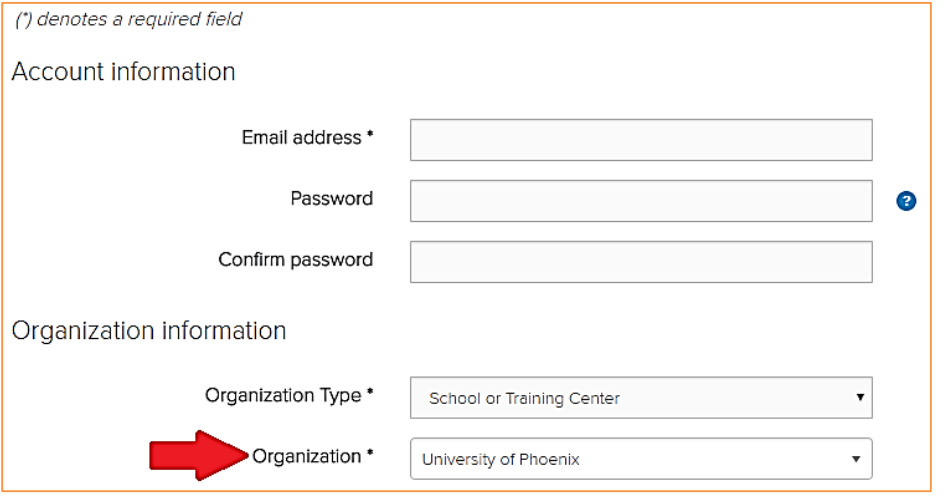

### **4. Agree to Terms and Conditions and click "Register"**

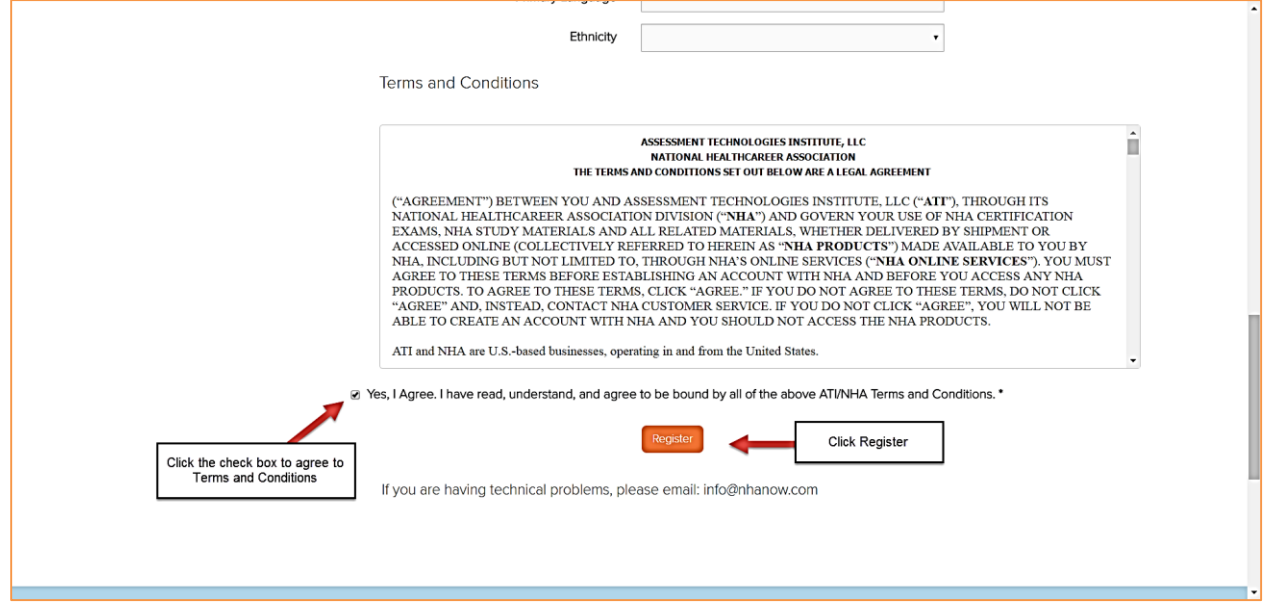

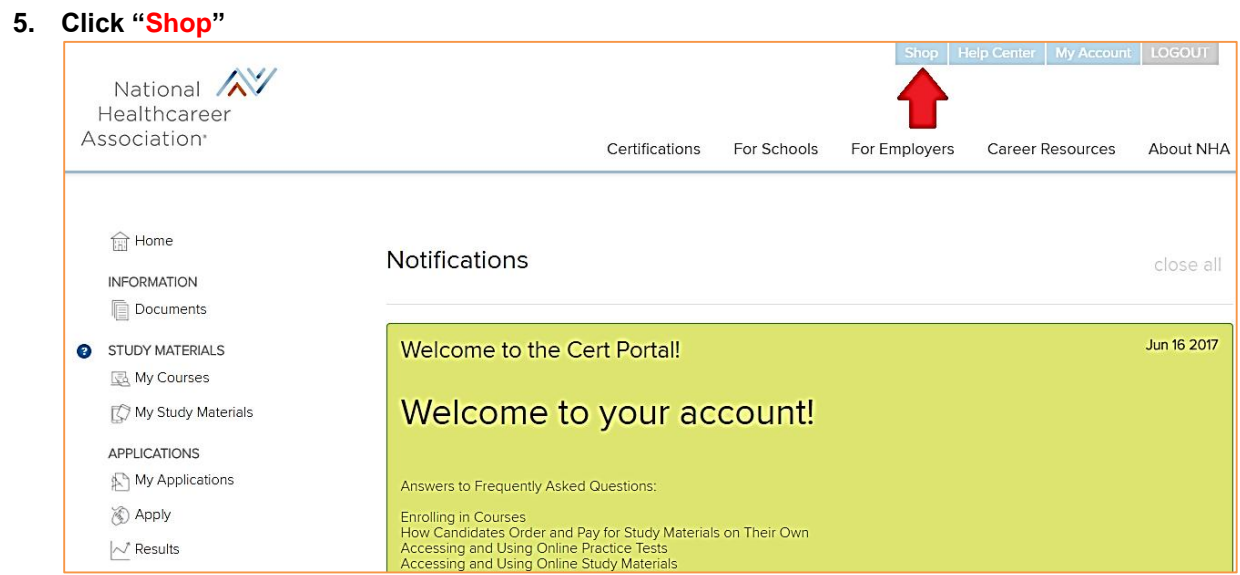

## **6. Choose CBCS, CMAA or CEHRS Professions depending on your Trade**

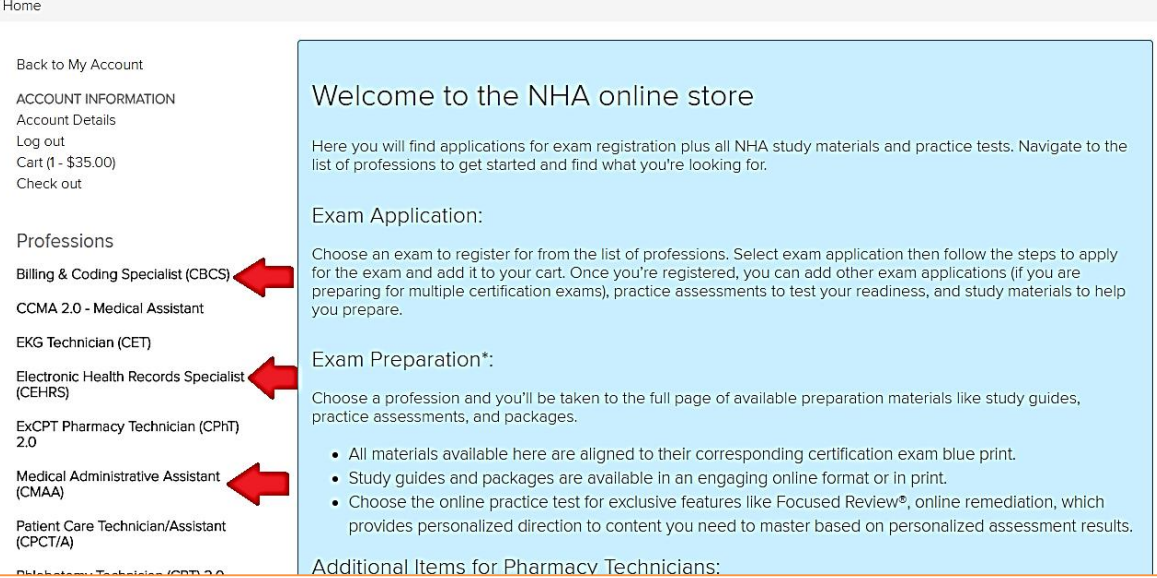

#### **7. Must select Online Study + Online Practice Test for your desired Trade (CBCS, CMAA or CEHRS)**

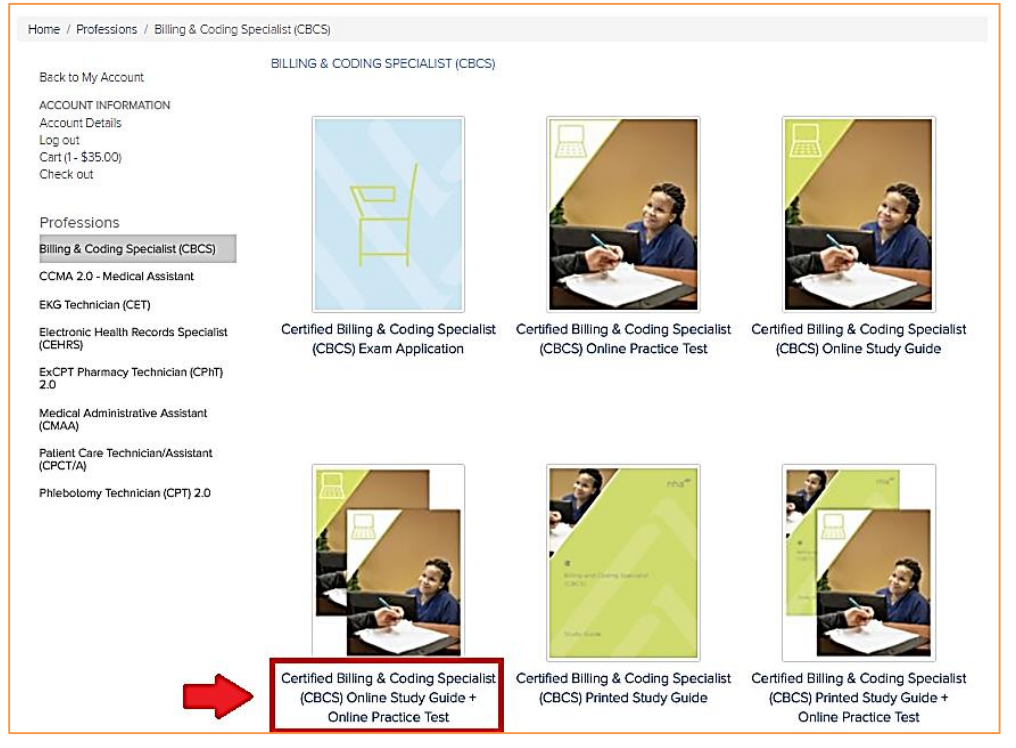

#### **8. Once in Shopping Cart Click Check Out**

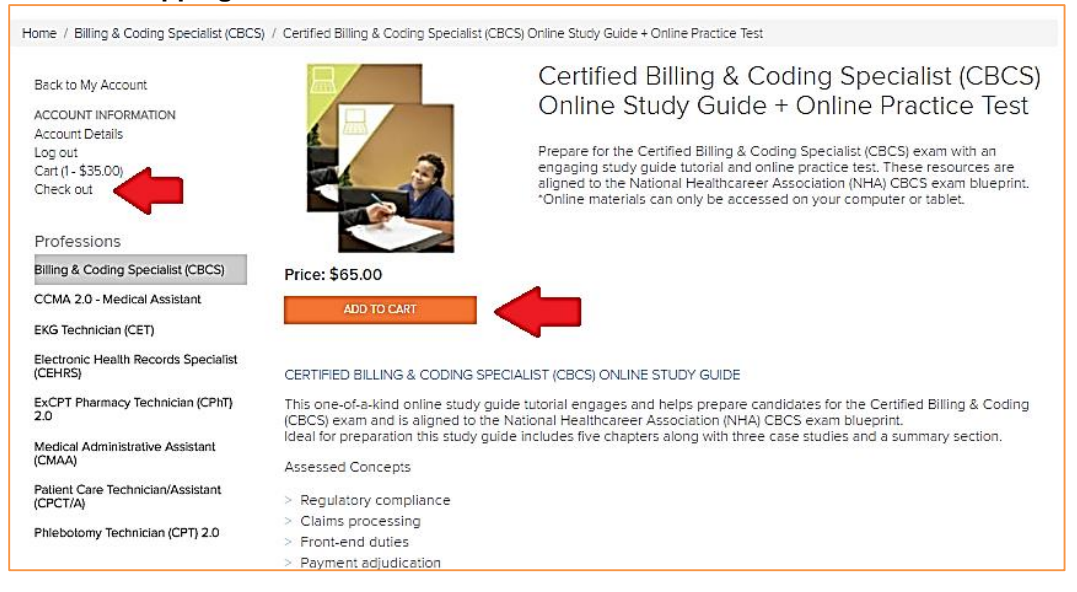

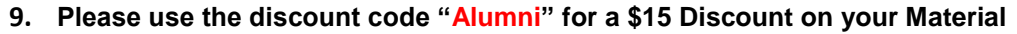

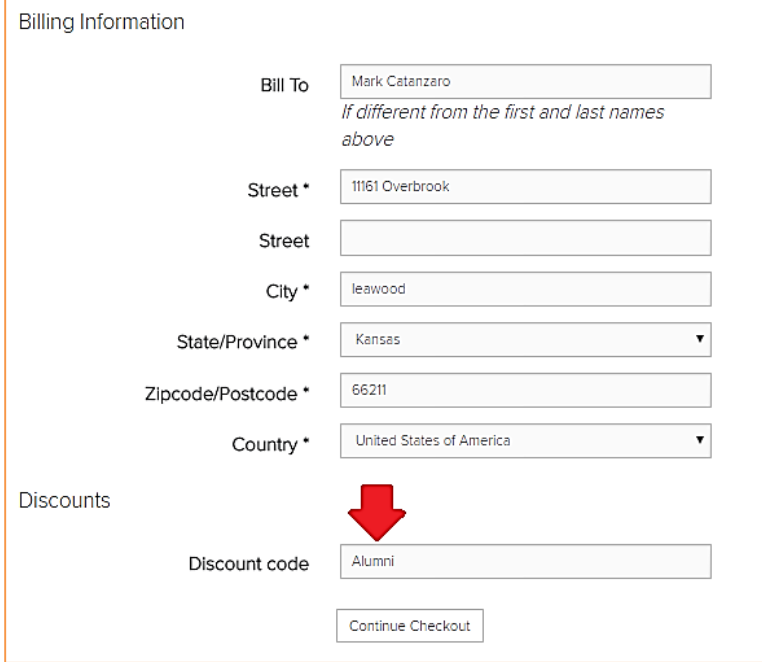

#### **10. How to Access your Material in your NHA Portal**

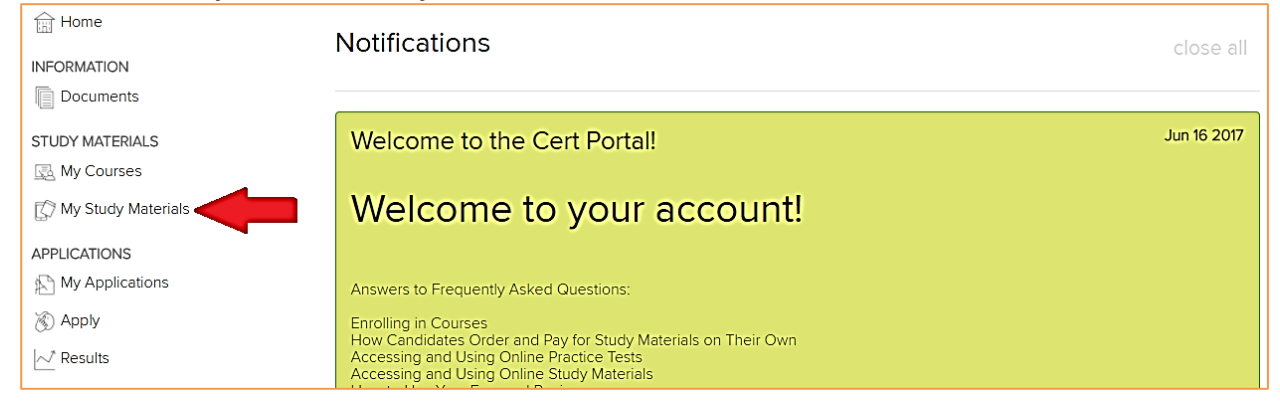

**11. If you run into any issues or have questions, please call Customer Services at 1-800-499-9092 –** *Please see next page for Directions on how to register for the National Exam*

# How to Register for the National Exam

#### **1. On your Homepage of the NHA Portal Select "Apply" in the table of contents.**

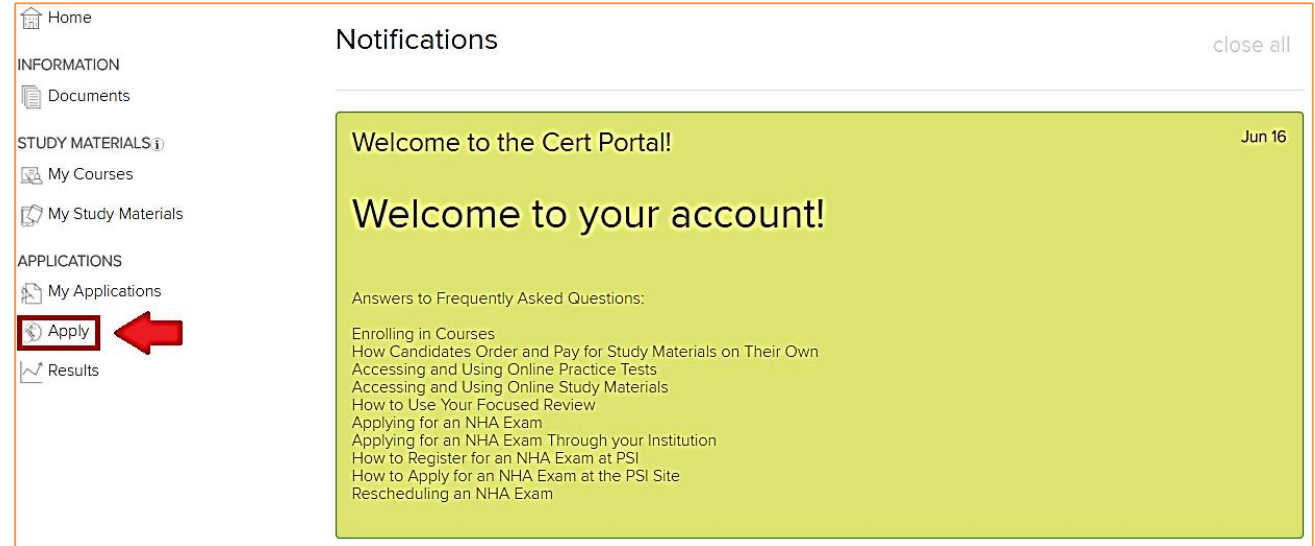

#### **2. Please Select the National Exam that pertains to your Trade**  *Pause your mouse over a button to see exam's full title*

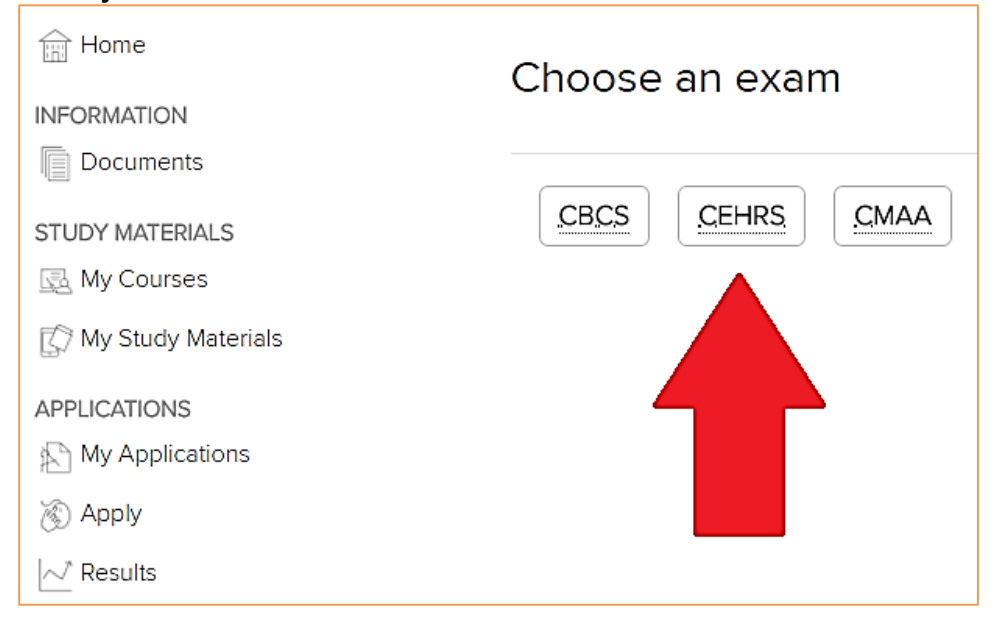

## **3. Please read the Attestation and click "Agree" at the bottom to verify your eligibility to take the exam**

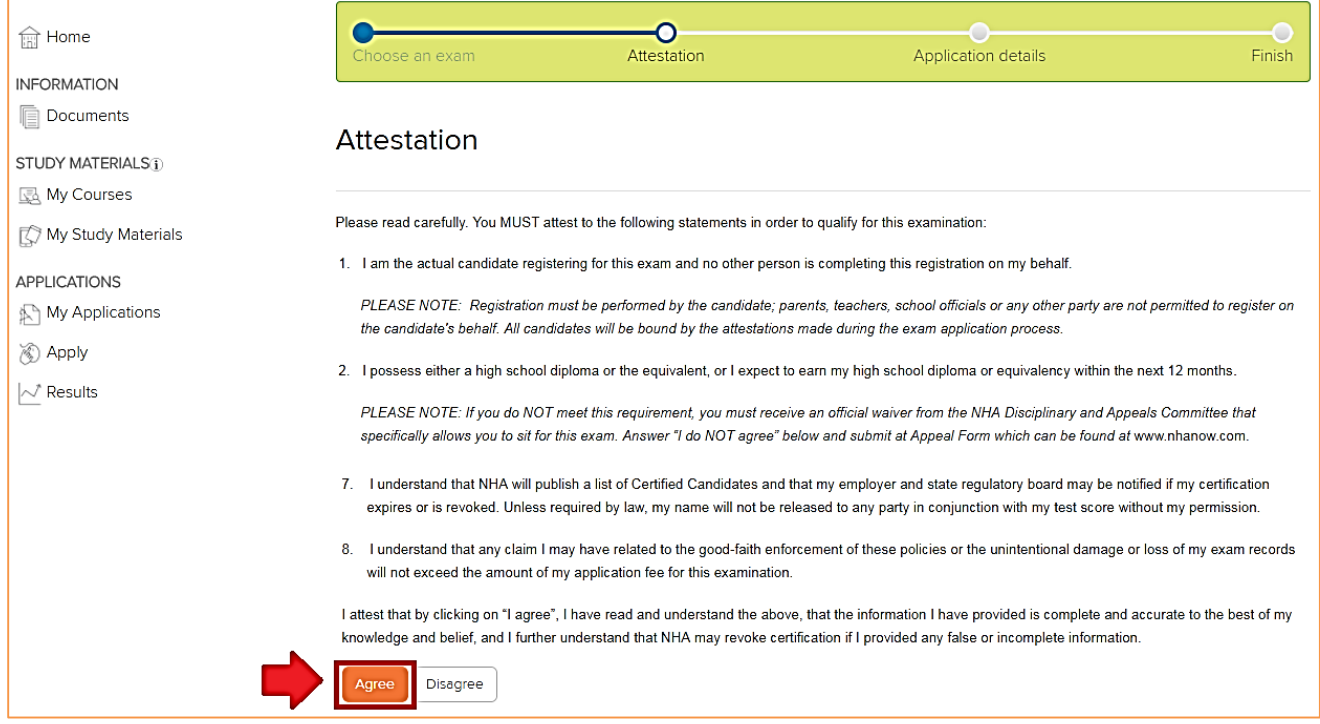

#### **4. Answer the Prerequisite Questions by selecting "Yes" to releasing your results to your institution.**  *Then select "Finalize Application"*

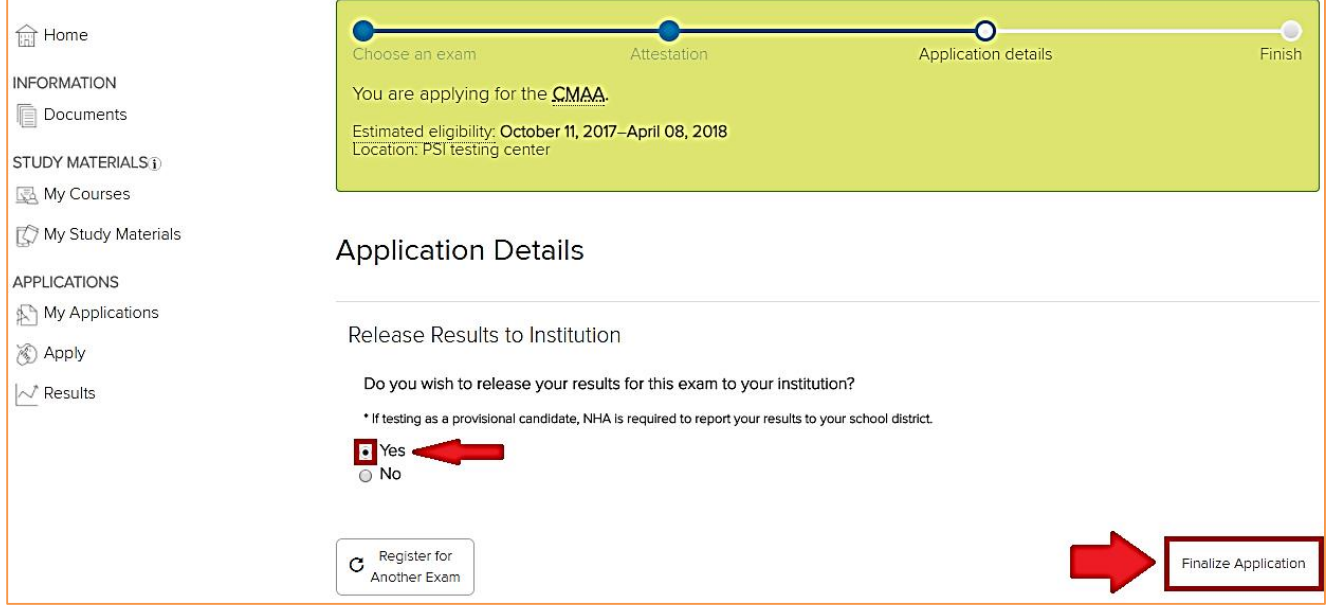

**5. Next Step is to schedule your National Exam with PSI. After your application is confirmed, your pending exam displays under "My Applications". Click "***Schedule with PSI***" to open the PSI Website (**[https://candidate.psiexams.com](https://candidate.psiexams.com/)**) and select a date and time to take your exam. Make sure you have your eligibility number ready from the NHA Portal.**

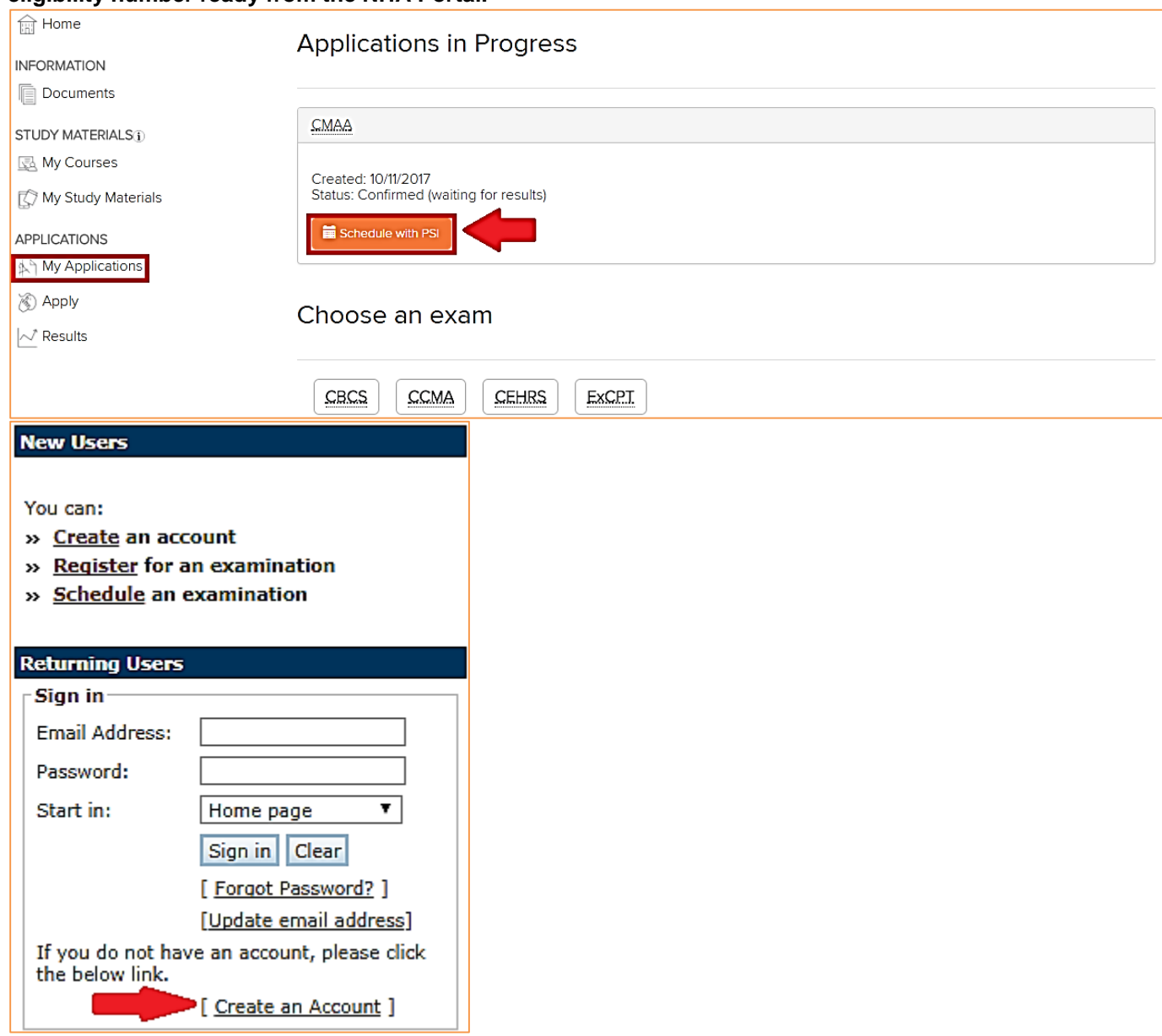

#### **6. If you run into any issues or have questions, please call Customer Services at 1-800-499-9092**